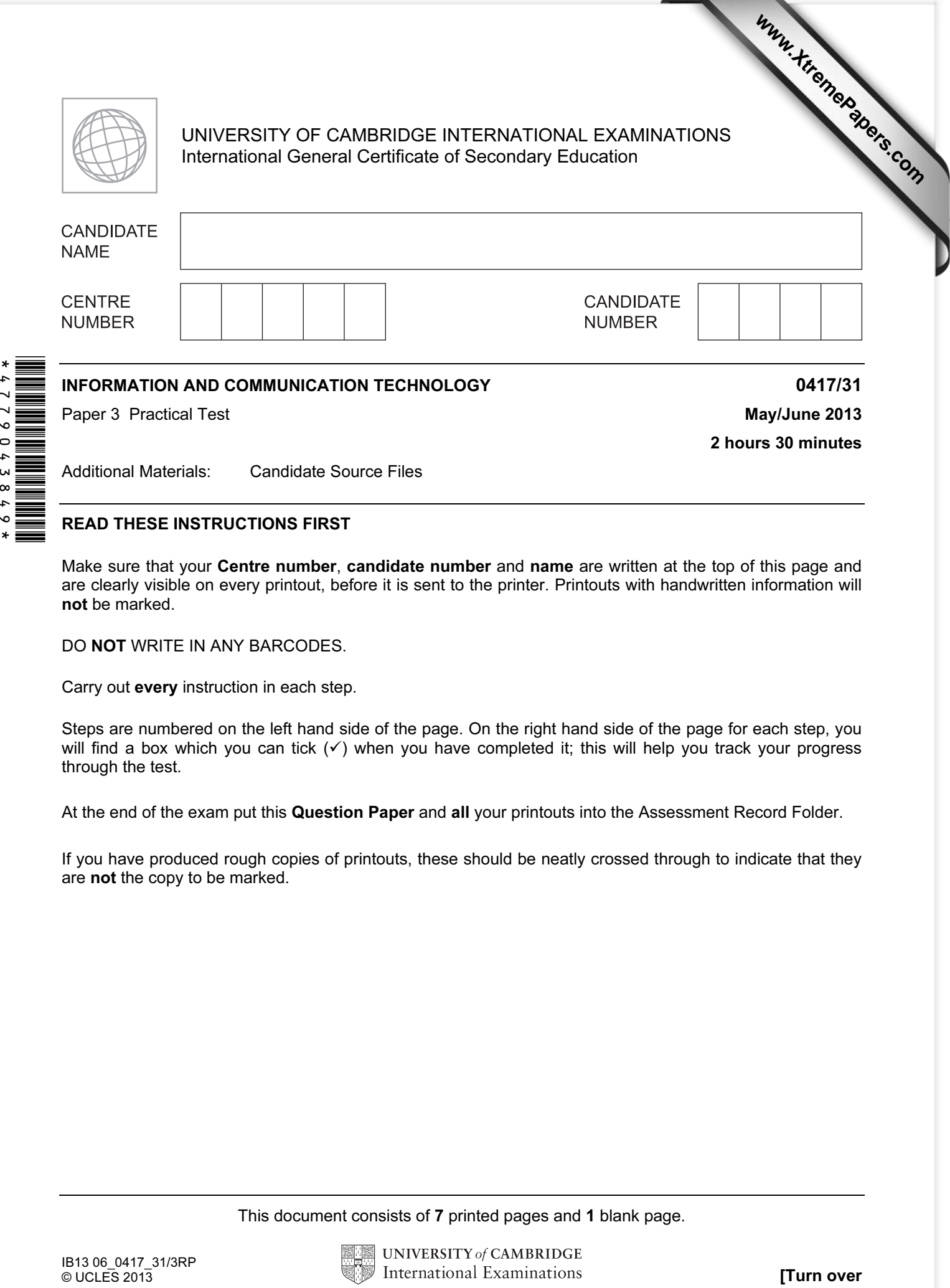

## READ THESE INSTRUCTIONS FIRST

 $\ddot{\phantom{1}}$ k

> Make sure that your Centre number, candidate number and name are written at the top of this page and are clearly visible on every printout, before it is sent to the printer. Printouts with handwritten information will not be marked.

DO NOT WRITE IN ANY BARCODES.

Carry out every instruction in each step.

Steps are numbered on the left hand side of the page. On the right hand side of the page for each step, you will find a box which you can tick  $(\checkmark)$  when you have completed it; this will help you track your progress through the test.

At the end of the exam put this Question Paper and all your printouts into the Assessment Record Folder.

If you have produced rough copies of printouts, these should be neatly crossed through to indicate that they are not the copy to be marked.

This document consists of 7 printed pages and 1 blank page.

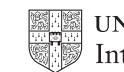

 $\checkmark$ 1 Create a new word processed document. ┐ Make sure your name, Centre number and candidate number will appear on every page of this document. Save this evidence document in your work area as J3EVIDENCE followed by your candidate number. For example, J3EVIDENCE9999. You will need this file later. 2 Create a new folder called J1331\_web 3 Locate and download the following files from the website http://www.hothouse-design.co.uk/hotprop

Store them in your J1331 web folder:

J1331-1.JPG J1331-2.JPG J1331-3.JPG J1331-4.JPG J1331-5.JPG J1331-6.JPG J1331-7.JPG J1331-8.JPG J1331FARM.TXT J1331PROP.HTM J1331STYLE.CSS

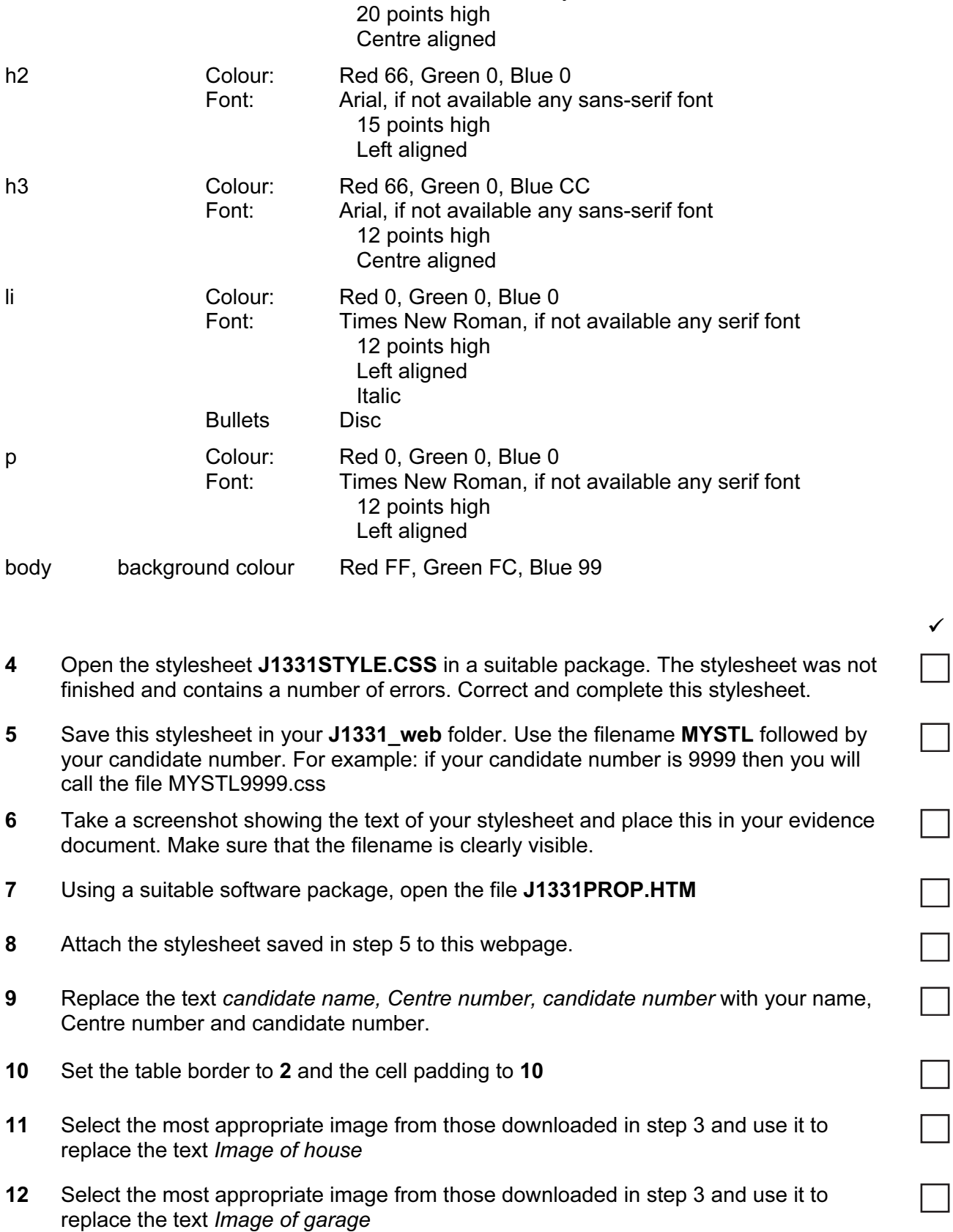

A trainee has created a stylesheet to be used with a website. This contains errors. All colour codes are in hexadecimal. The stylesheet should define the following styles:

Arial, if not available any sans-serif font

h1 Colour: Red 66, Green 0, Blue 0<br>Font: Arial. if not available any

3

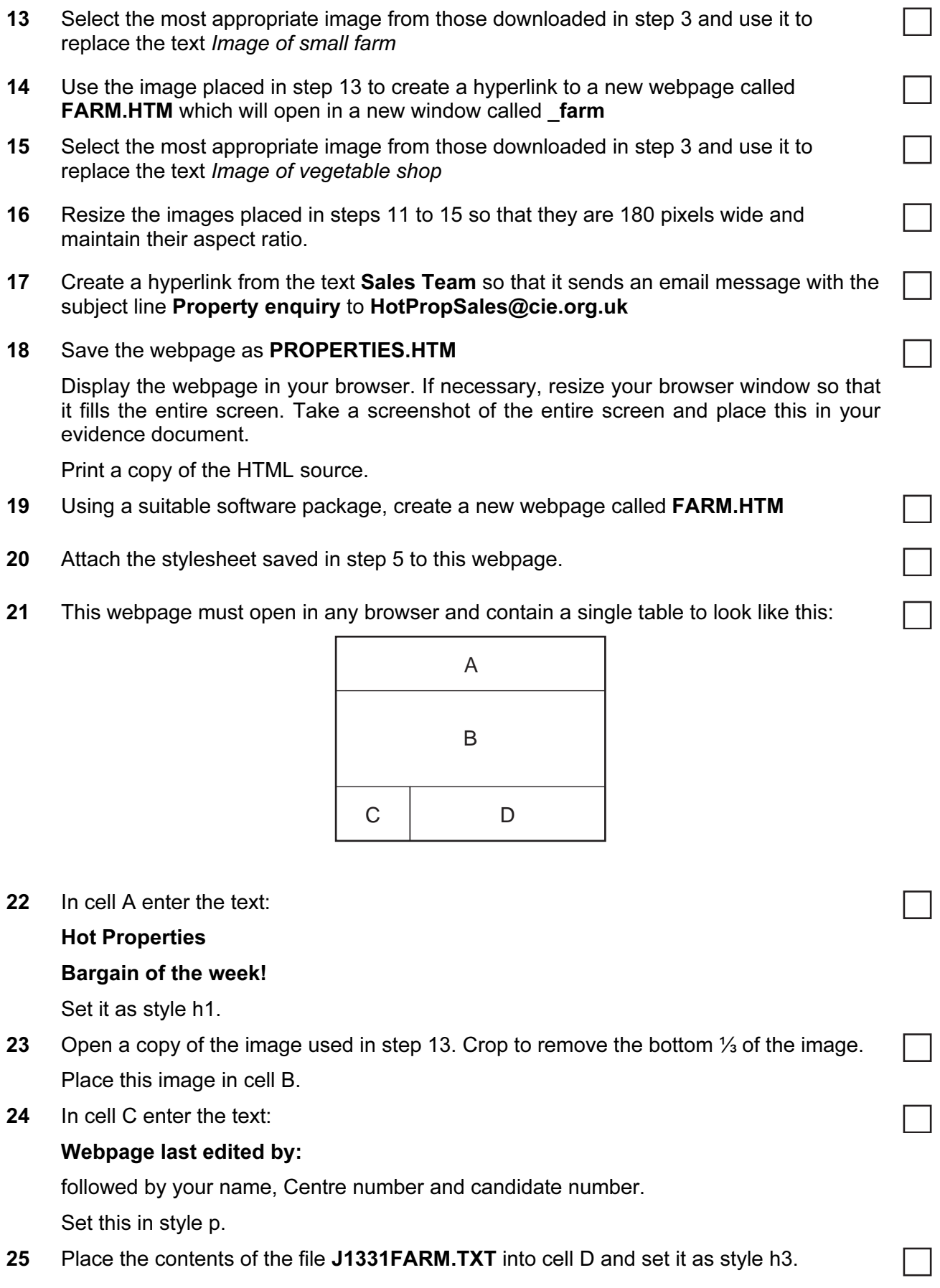

 $\checkmark$ 

- 26 Set the table border to 2.
- 27 Save the page as FARM.HTM

Display the webpage in your browser. If necessary, resize your browser window so that it fills the entire screen. Take a screenshot of the entire screen and place this in your evidence document.

Print a copy of the HTML source.

You are going to prepare a spreadsheet for HotProp Real Estate. They will use the spreadsheet to calculate their earnings from each property when it is sold. Display all currency values in dollars with 2 decimal places.

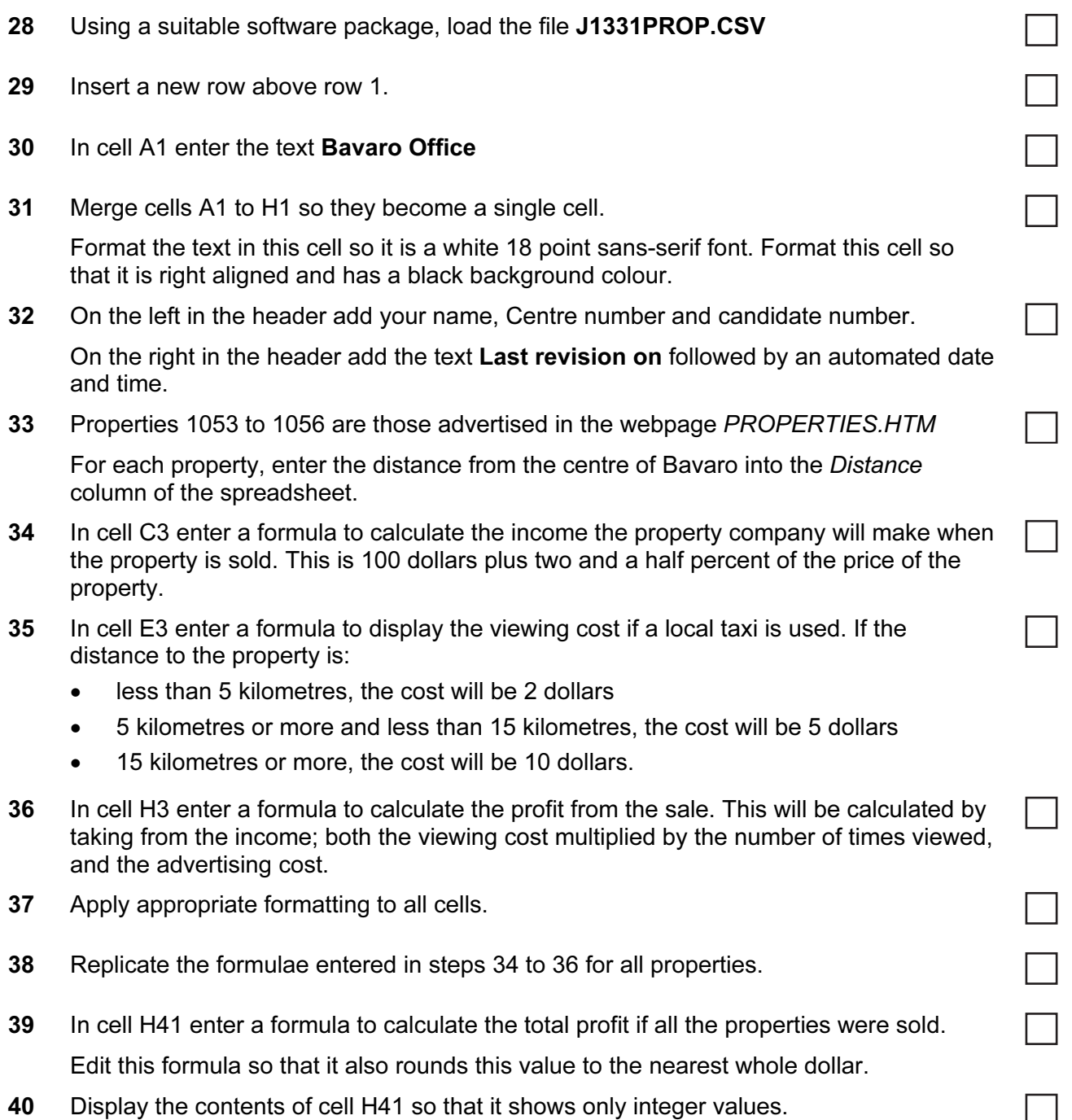

 $\checkmark$ 

┑

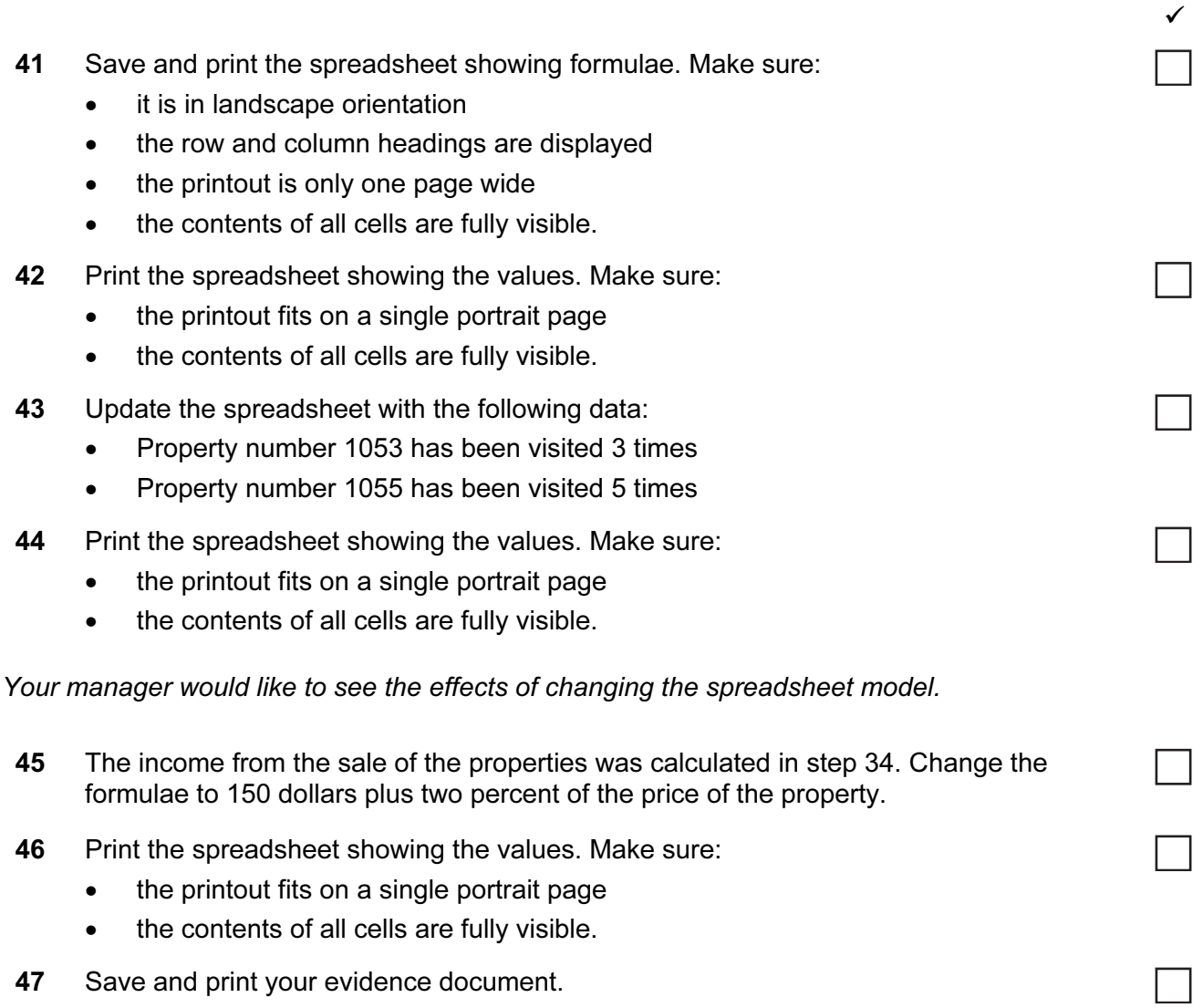

## After the examination time - on the html printouts highlight the markup which shows:

- your name, Centre number and candidate number
- the external stylesheet attached to the webpage
- the table border and cell padding
- the four images you have resized
- the hyperlink from the farm image opens the webpage FARM.HTM in a new window called farm
- the hyperlink from the text Sales Team sends an email message with the subject line Property enquiry to HotPropSales@cie.org.uk

## Write today's date in the box below.

**Date** 

## BLANK PAGE

Permission to reproduce items where third-party owned material protected by copyright is included has been sought and cleared where possible. Every reasonable effort has been made by the publisher (UCLES) to trace copyright holders, but if any items requiring clearance have unwittingly been included, the publisher will be pleased to make amends at the earliest possible opportunity.

University of Cambridge International Examinations is part of the Cambridge Assessment Group. Cambridge Assessment is the brand name of University of Cambridge Local Examinations Syndicate (UCLES), which is itself a department of the University of Cambridge.